**Control Module Instruction Manual**

**Control Module For Flash Microcomputer Programmer** 

**NET IMPRESS (MegaNETIMPRESS/C"arNETIMPRESS)** 

# **FO909**

**""""""8HG+BG++4+5+45 <HT7CFDCF5H+CB** 

**FO909 Instruction Manual No. M2390QU-01** 

### **Revision History**

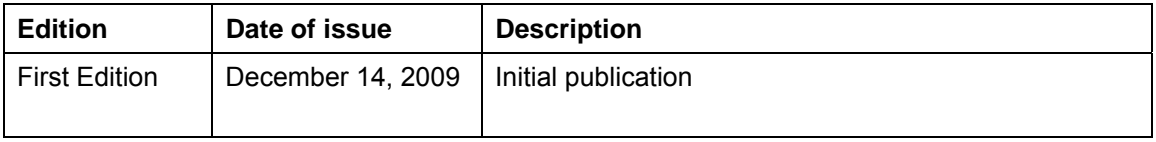

- (1) No part of this manual may be reproduced, transmitted or transcribed in any form or by any means, without the express written permission of DTS INSIGHT CORPORATION.
- (2) Information in this document may be changed without notice for purposes of improvement and does not represent a commitment on the part of ÖVÙÁDDÙ VÁÔUÜÚUÜŒVQUÞ
- (3) Please contact us if you would find unclear points, questions or errors regarding the information of this document.
- (4)  $\ddot{\text{O}}$ VÙ $\ddot{\text{Q}}$ D $\ddot{\text{O}}$ PV $\ddot{\text{O}}$ UÜÚUÜ $\ddot{\text{Q}}$ D $\ddot{\text{Q}}$  assumes no responsibility for any damages arising from the use or inability to use this document, or results of using the control module.

© 2009 ÖVÙ ADÙ DÔP VAÔU Ü ÚU Ü OLVIDE. All Rights Reserved. Printed in Japan

### **Contents**

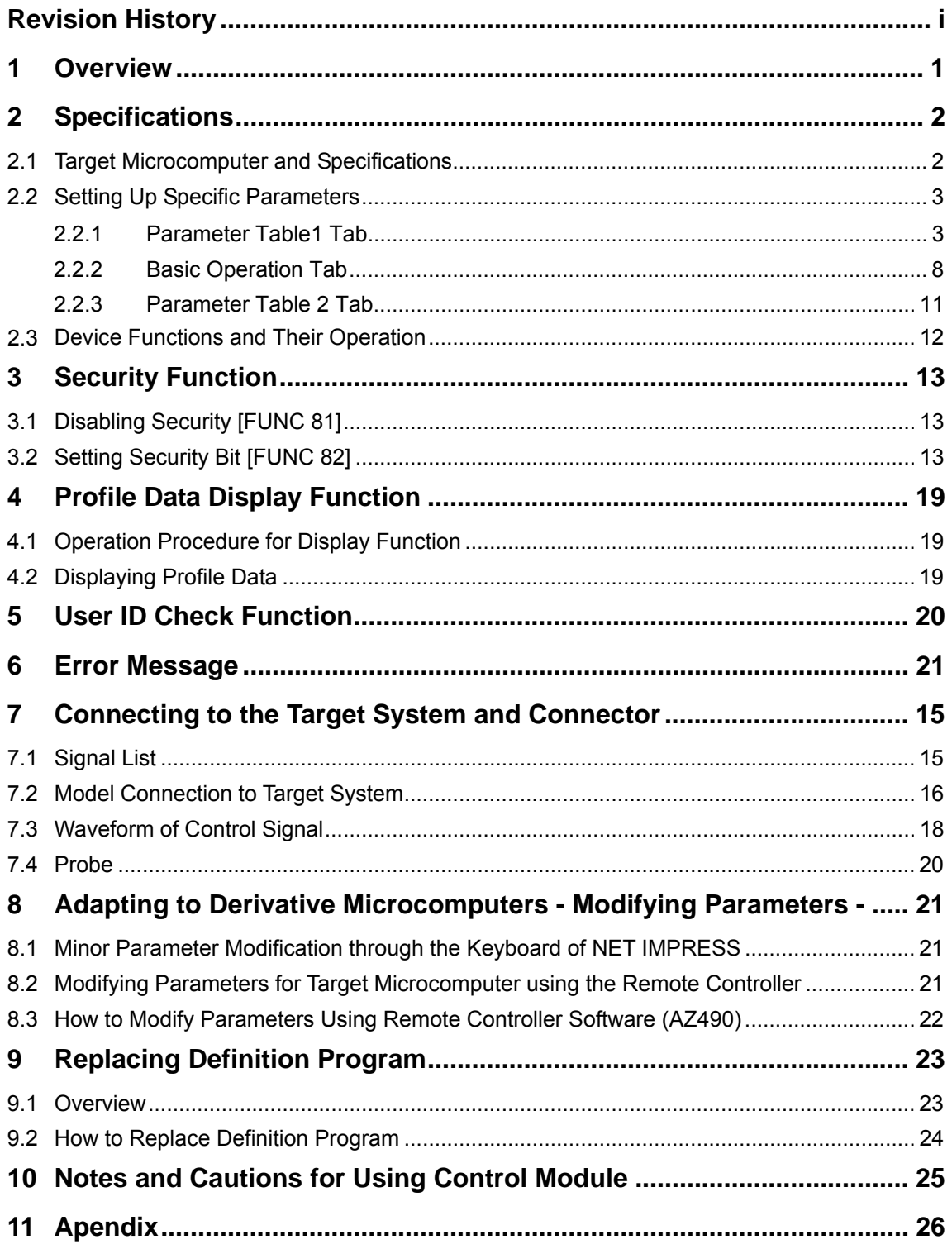

### **1 Overview**

The FO909 is the Control Module for MegaNETIMPRESS or C"arNETIMPRESS (collectively "NET IMPRESS"), the advanced on-board flash microcomputer programmer.

The Control Module FO909 supports programming the flash ROM inside Oki Semiconductor ML22Q573 and other equivalent flash microcomputers that have the same programming algorithm and protocol as Oki Semiconductor ML22Q573.

The Control Module FO909 consists of the Compact Flash Card containing the programming control software.

The free area of the Compact Flash Card can be used as the DOS file area to temporarily store your object file created on the host computer.

The Control Module FO909 is available in three types for your choice: /P128, /D128, and /D512. Choose an appropriate type according to capacity of the Compact Flash Card. /P128 and /D128 support up to 128 Mbyte of the Compact Flash Card, and /D512 is for up to 512Mbyte.

With the D type, you can switch between YIM folders in the Control Module.

JTAG Adapter (AZ473) is required as the communication interface between NET IMPRESS main unit and a target system for this product.

For the JTAG adapter, contact your local distributor or us.

#### **NOTES:**

With the Control Module FO909, you can program microcomputers built in flash memory which have the same programming algorithm and protocol as the virtual target microcomputer.

For modifying parameters, see Chapter 8 of this manual.

Check once again if your microcomputer is supported by the Control Module FO909, or if your microcomputer has the same algorithm and protocol as those of the target microcomputer.

Using this product to microcomputers which are not supported may destroy the microcomputer and a user system.

The Control Module FO909 is designed to support programming microcomputers of a wide range and you can program a microcomputer of different programming voltage (Vpp) by changing parameters.

Be sure to have good understanding on signal connection by carefully reading Chapter 7 "Connecting to the Target System and Connector" before you use the Control Module.

Check the item below.

(1) Is the microcomputer you are about to use listed on the supported microcomputer list of the Control Module?

Contact your local distributor or us for any questions or unclear points.

### **2 Specifications**

### **2.1 Target Microcomputer and Specifications**

For any items that are not specifically described here, the standard specifications of the NET IMPRESS are applied.

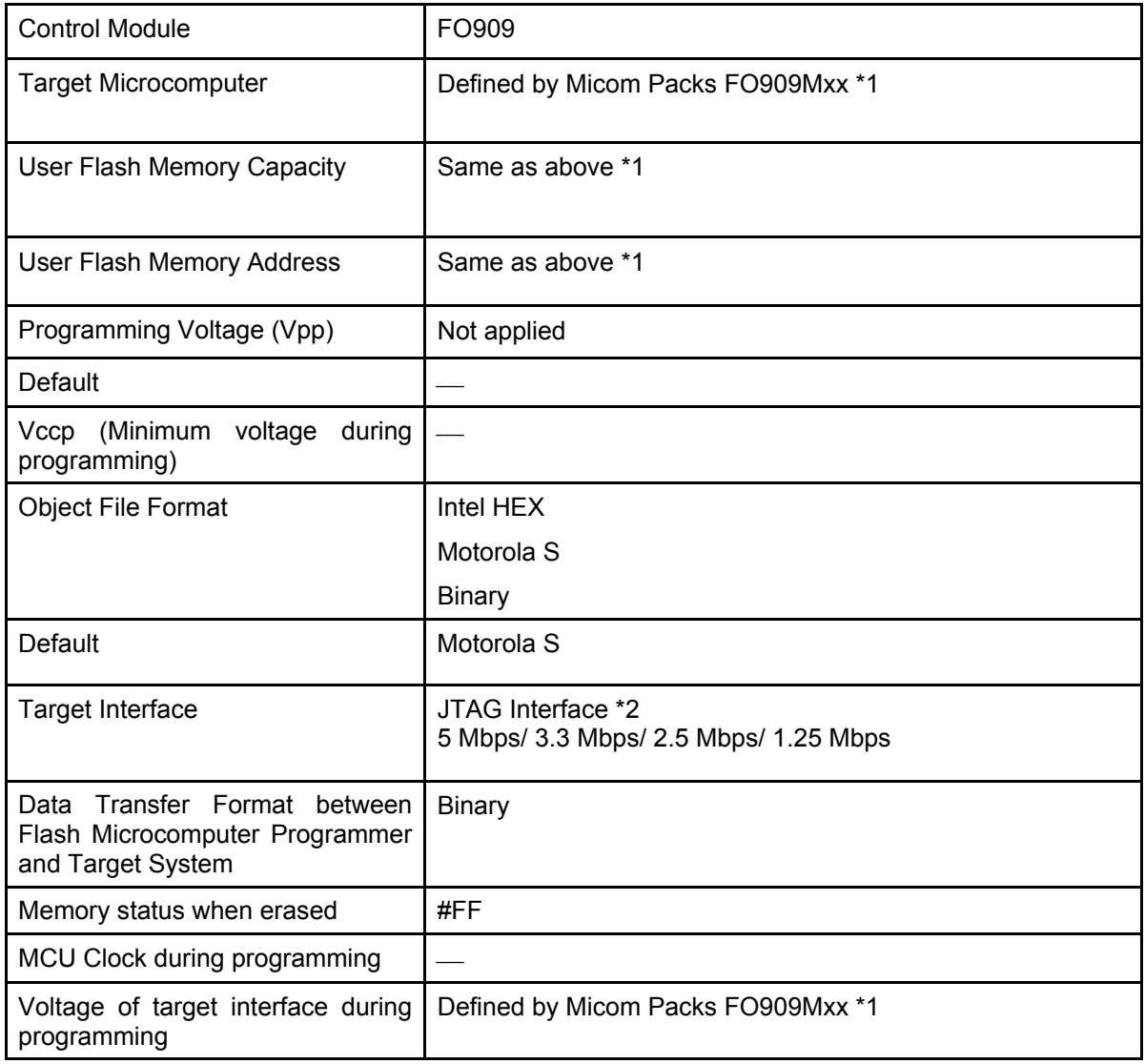

\*1: For details, please refer to the instruction manual of the Micom Pack.

\*2: The signals from NET IMPRESS are converted to JTAG signals by using a JTAG Adapter (AZ473). See section 2.2.1 (7) for the setting of baud rate.

### **2.2 Setting Up Specific Parameters**

Make the initial setup by using AZ490, the remote controller running on Windows. For the operating instructions of AZ490, see the AZ490 Instruction Manual.

### **2.2.1 Parameter Table1 Tab**

Set up the parameters for your target microcomputer with the Parameter Table1 tab.

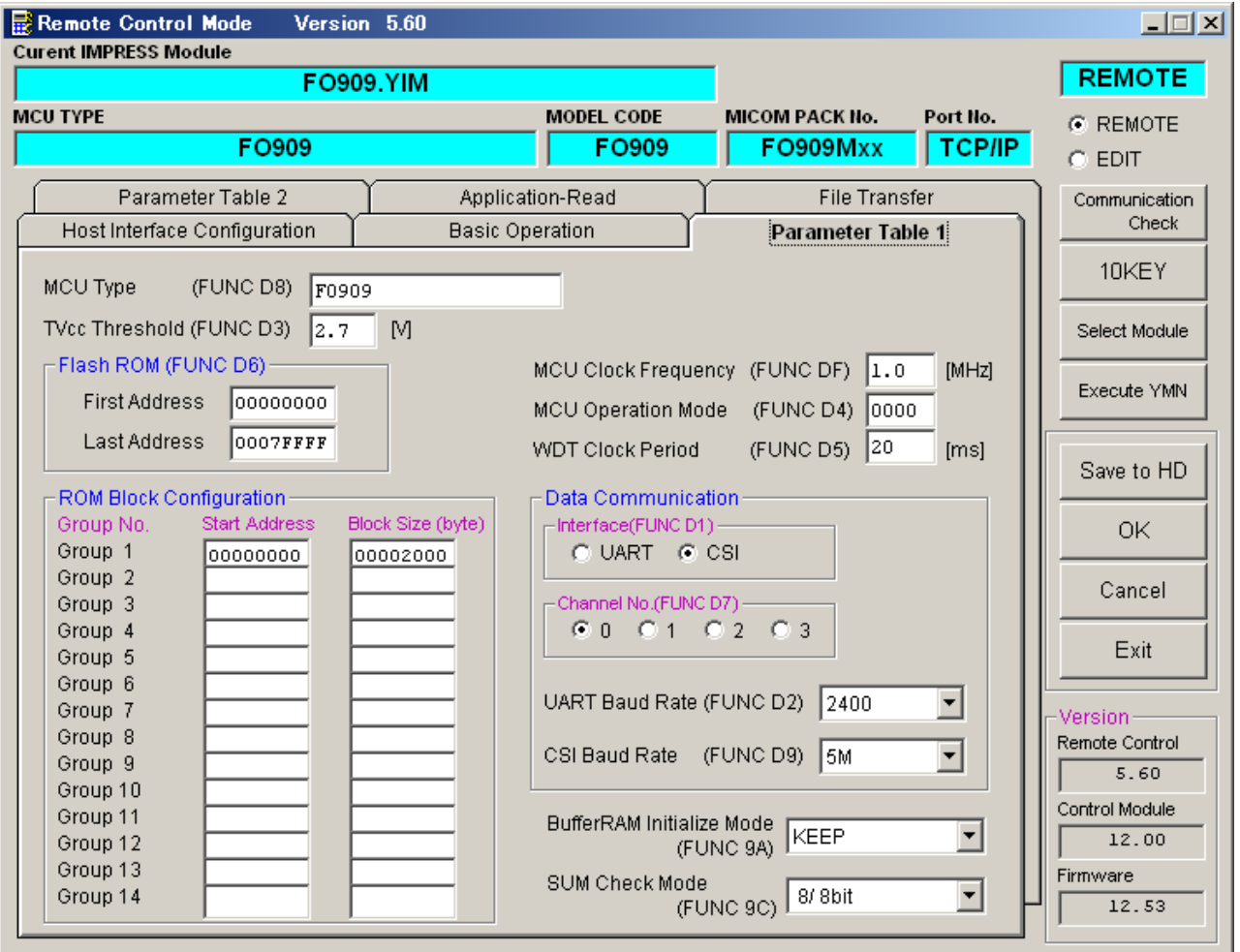

### **(1) TVcc Threshold [ FUNC D 3 ]**

Set up a value about 10% lower than the minimum operation voltage of the target microcomputer. NET IMPRESS senses the operation voltage (TVcc) of the target microcomputer and executes the Device Functions when the TVcc gets higher than the specified value.

For the operation procedure to set up TVcc threshold on the NET IMPRESS main unit, see the MegaNETIMPRESS/C"arNETIMPRESS Instruction Manual at section 5. 4. 5 "TVcc Threshold Setting".

### **(2) Flash ROM (First Address, Last Address) [FUNC D6]**

Set up the flash memory area (First Address, Last Address) built in the microcomputer.

You cannot set up flash ROM for NET IMPRESS and this is only for display.

For details, see the MegaNETIMPRESS/C"arNETIMPRESS Instruction Manual, section 5. 4. 8 "Flash Memory Area Display".

#### **(3) ROM Block Configuration**

Set up the block configuration of flash memory.

<Block Data Table>

The block data table consists of information of three kinds: Group No., Start Address and Block Size.

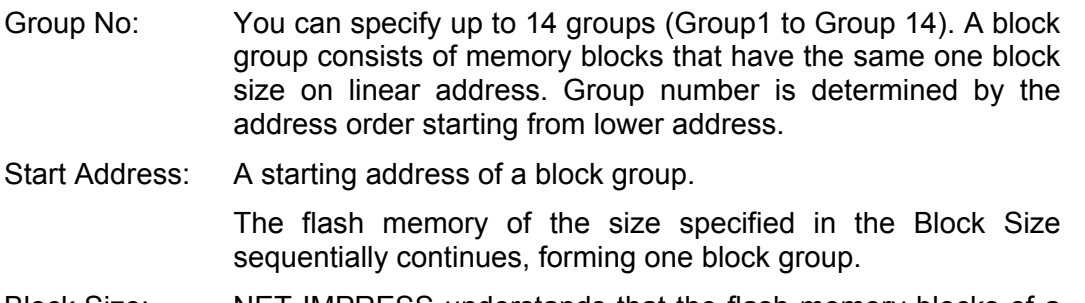

Block Size: NET IMPRESS understands that the flash memory blocks of a size specified in the Block Size are placed sequentially until a next block group address.

Set the block start address and the block size to "0" at the last block.

Example:

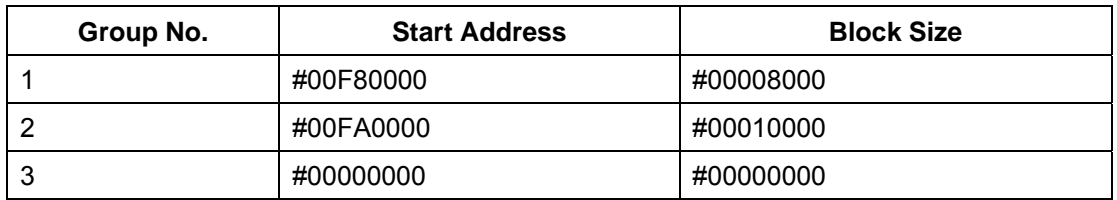

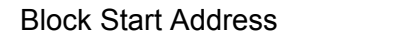

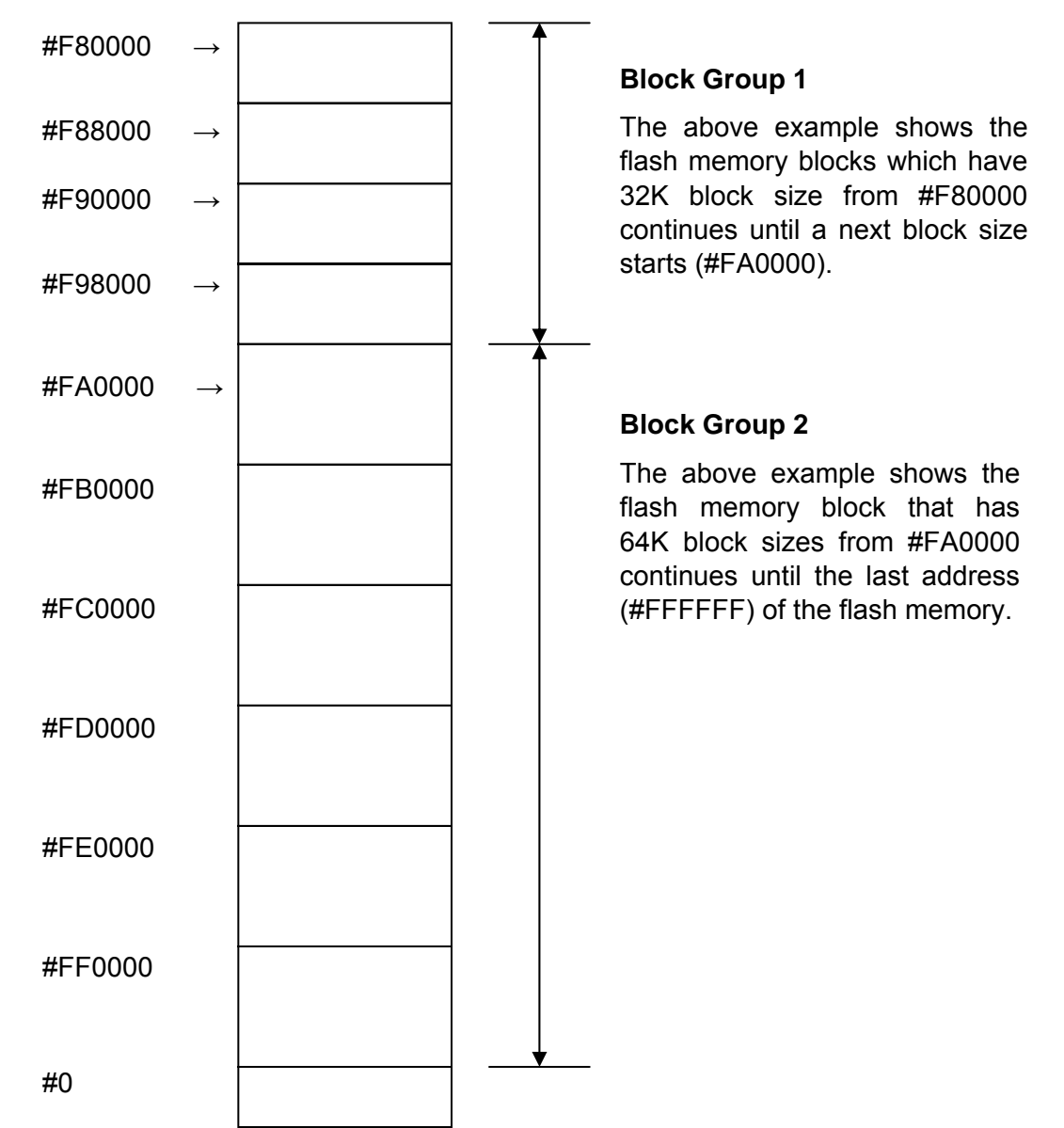

### **(4) MCU Clock Frequency [ FUNC D F ]**

Sets up the operation clock of the target microcomputer.

This setting is not required with FO909.

### **(5) MCU Operation Mode [FUNC D 4]**

Enables/disables the security function automatically during execution of Device Function.

Disabling security automatically… The security function is automatically disabled when the Device Function including erasing all area is executed.

Enabling security automatically…The security function is automatically enabled after programming is completed when the Device Function including "Program" is executed. \*1

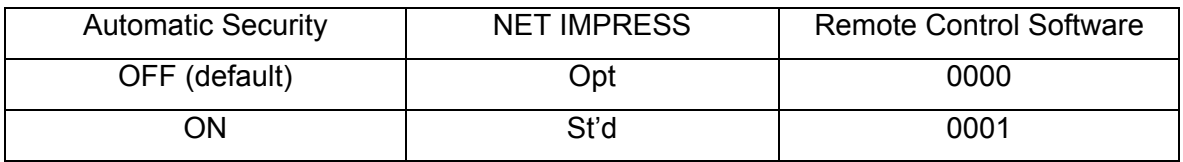

\*1: See section 2.3 for the details.

\*Please refer to Chapter 3 for the details of security function.

#### **(6) WDT Clock Period [FUNC D 5]**

NET IMPRESS has the function to output periodic clock pulses during programming. To use this function, it is required to setup the WDT Clock Period.

The periodic clock pulse is output from the WDT signal (No. 15 pin) that is listed in the target probe signal list of section 7.1 "Signal List".

See the MegaNETIMPRESS/C"arNETIMPRESS Instruction Manual, section 5.5.7 "Set Watch Dog Timer" for setting the WDT signal with NET IMPRESS.

### **(7) Data Communication**

This is the field to make communication settings between the JTAG adapter and the target microcomputer. For the FO909, make the settings as follows.

- **Communication Channel [FUNC D 1]**  Not being used
- **Channel No. [ FUNC D 7 ]** Not being used
- **UART Baud Rate [ FUNC D 2 ]** Not being used
- **CSI Baud Rate [ FUNC D 9 ]**

This setting is reflected to the baud rate of the JTAG communication.

Select from: 5 Mbps, 3.3 Mbps, 2.5 Mbps, and 1.25 Mbps

For setting up the CSI baud rate with NET IMPRESS, see the MegaNETIMPRESS/ C"arNETIMPRESS Instruction Manual, section 5. 5. 4. "Set CSI Baud Rate".

### **(8) MCU Type [ FUNC D 8 ]**

The setting here will be displayed in the MCU Type field located at the top left of the Remote Control Mode window and the NET IMPRESS main unit.

You can enter any characters up to 16 characters such as microcomputer's model name or device name you are using.

### **(9) OK**

By clicking this OK button, you can send the settings on the Parameter Table 1 tab into the Control Module. Be sure to click the OK button before moving to other tabs so that you can make the changes of  $(1) - (8)$  valid. If you do not click the OK button, the changes will not be sent to the Control Module.

### **2.2.2 Basic Operation Tab**

With the Basic Operation tab, you have the three features to work with as described below.

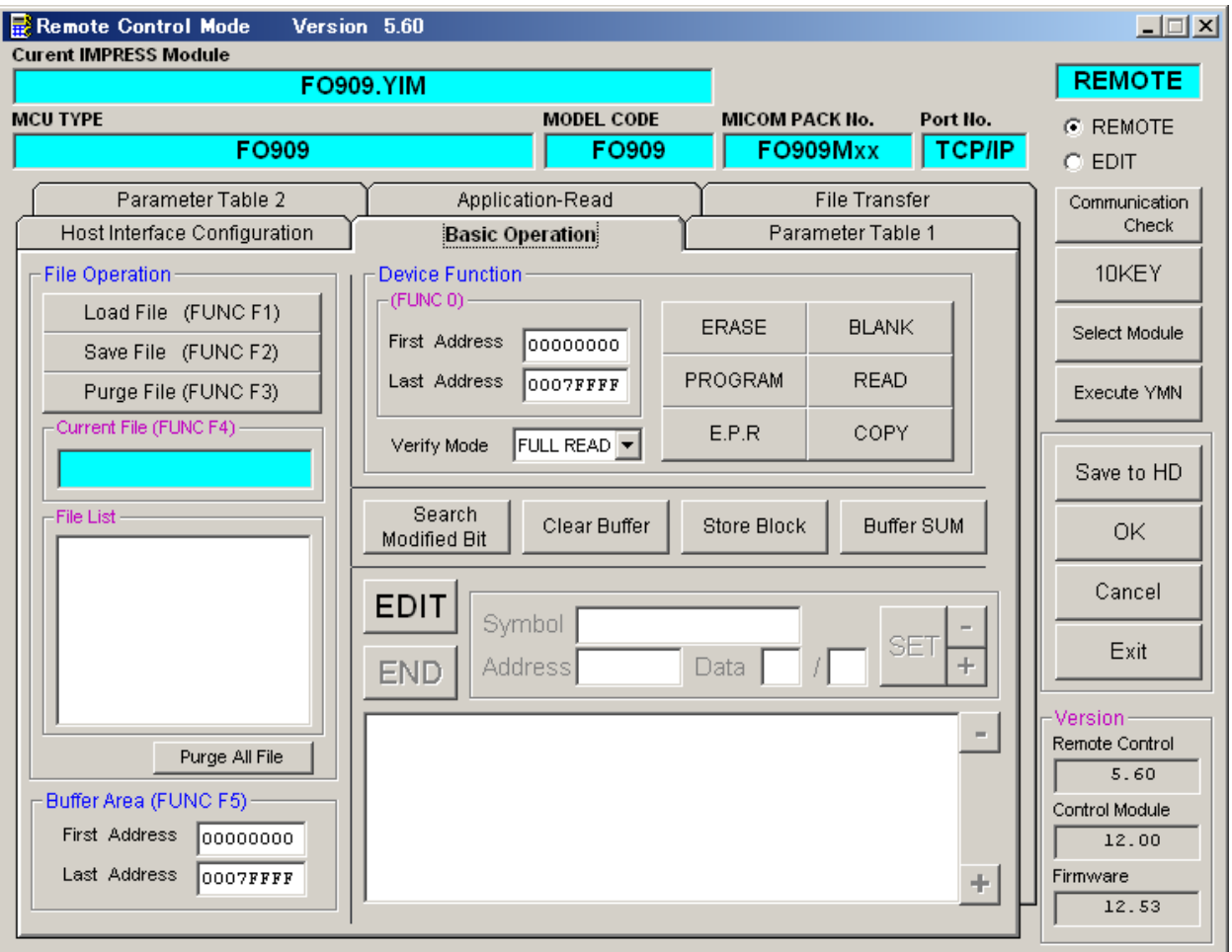

### **(1) Device Function [FUNC 0 ]**

Set up a target area to execute the Device Functions such as reading, programming, etc.

Normally, set up the same area as those you set up for the Flash ROM as described in the Section 2.2.1 (2).

The Device Function Address [FUNC 0] is automatically aligned with the block boundary address of the flash memory by its specified address as shown in Figure 2-1. The Device Functions will be executed to this automatically aligned area.

### **(2) Buffer Area [FUNC F 5 ]**

Set up an area to save and load the data on the buffer memory of NET IMPRESS (when you have a binary file). Normally, set the same areas as those for the Flash ROM as described in the Section 2.2.1 (2).

Figure 2-2 shows how the Device Function [FUNC 0], Buffer Area [FUNC F 5] and Flash ROM Area [FUNC D 6] relate with each other.

### **(3) OK**

Click this OK button to send the settings on the Basic Operation tab into the Control Module. When you made changes to the above (1) and (2) settings, be sure to click the OK button before moving to other tabs. If you do not click the OK button, the changes will not be reflected.

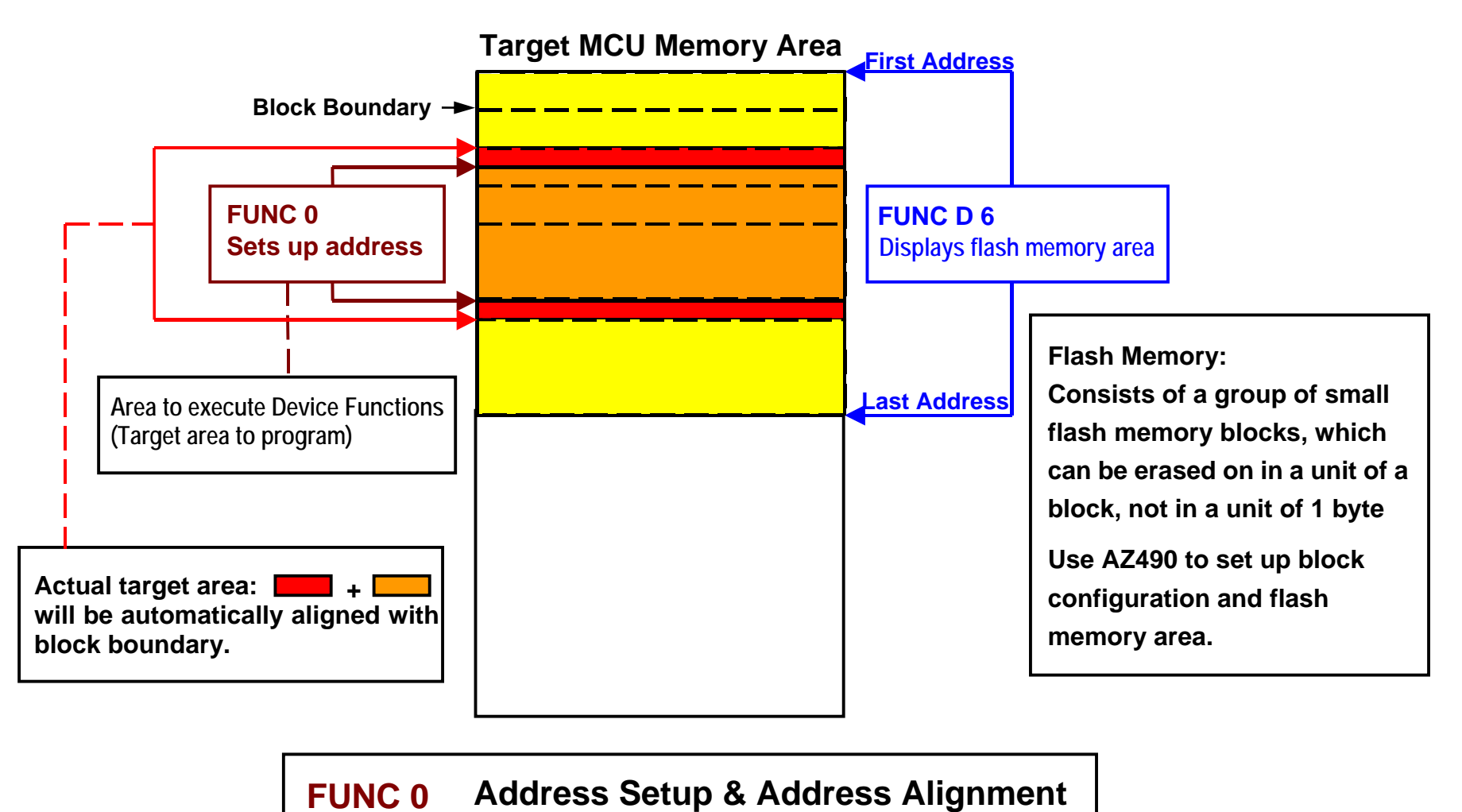

**Figure 2-2-2-1** 

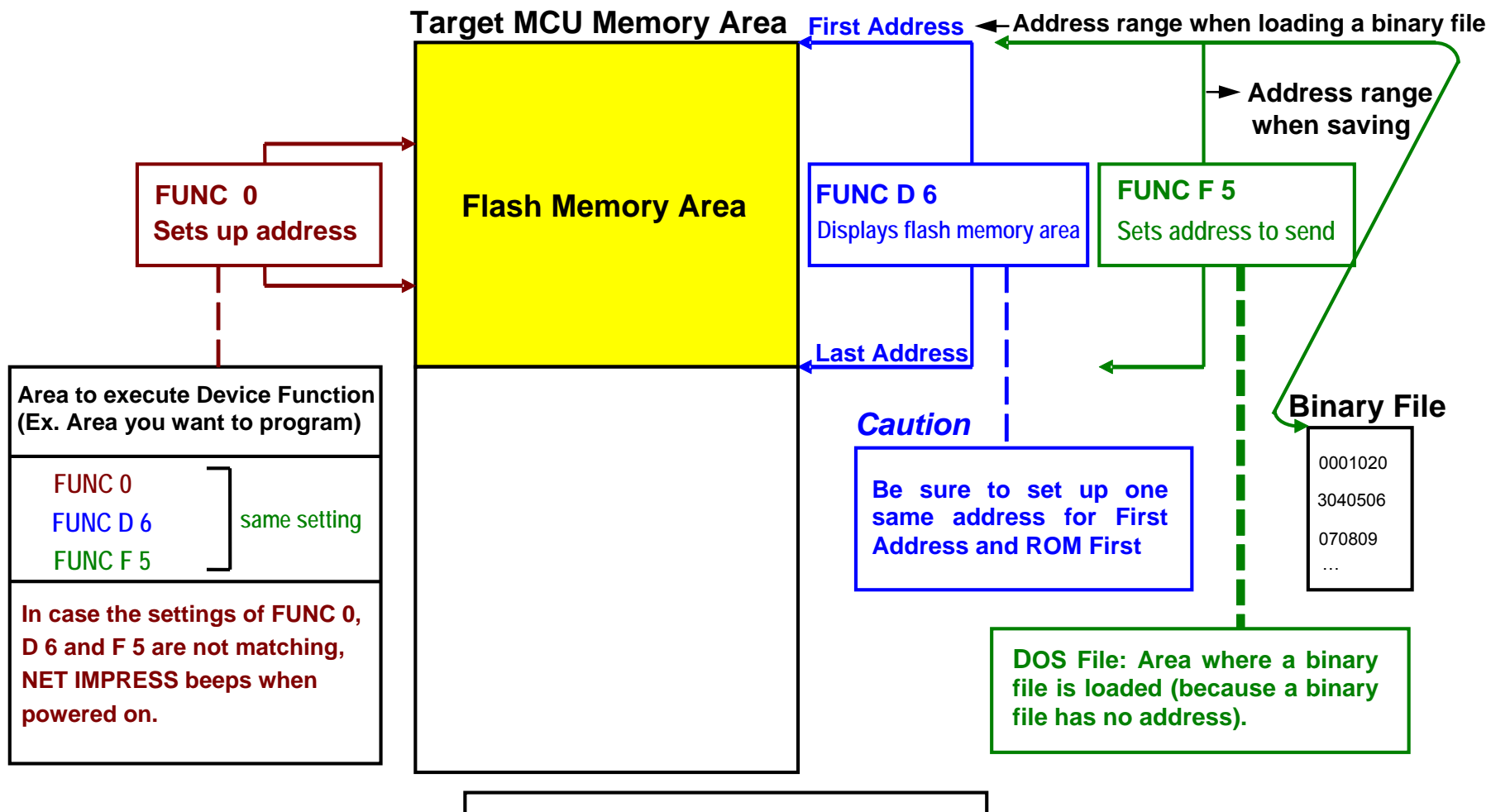

**Address Setup Function**

### **2.2.3 Parameter Table 2 Tab**

The Parameter Table 2 tab contains the parameters specific to the microcomputer. Therefore, be sure not to change any value in this window.

### **In case you need to change the settings, be sure to consult our support center in advance.**

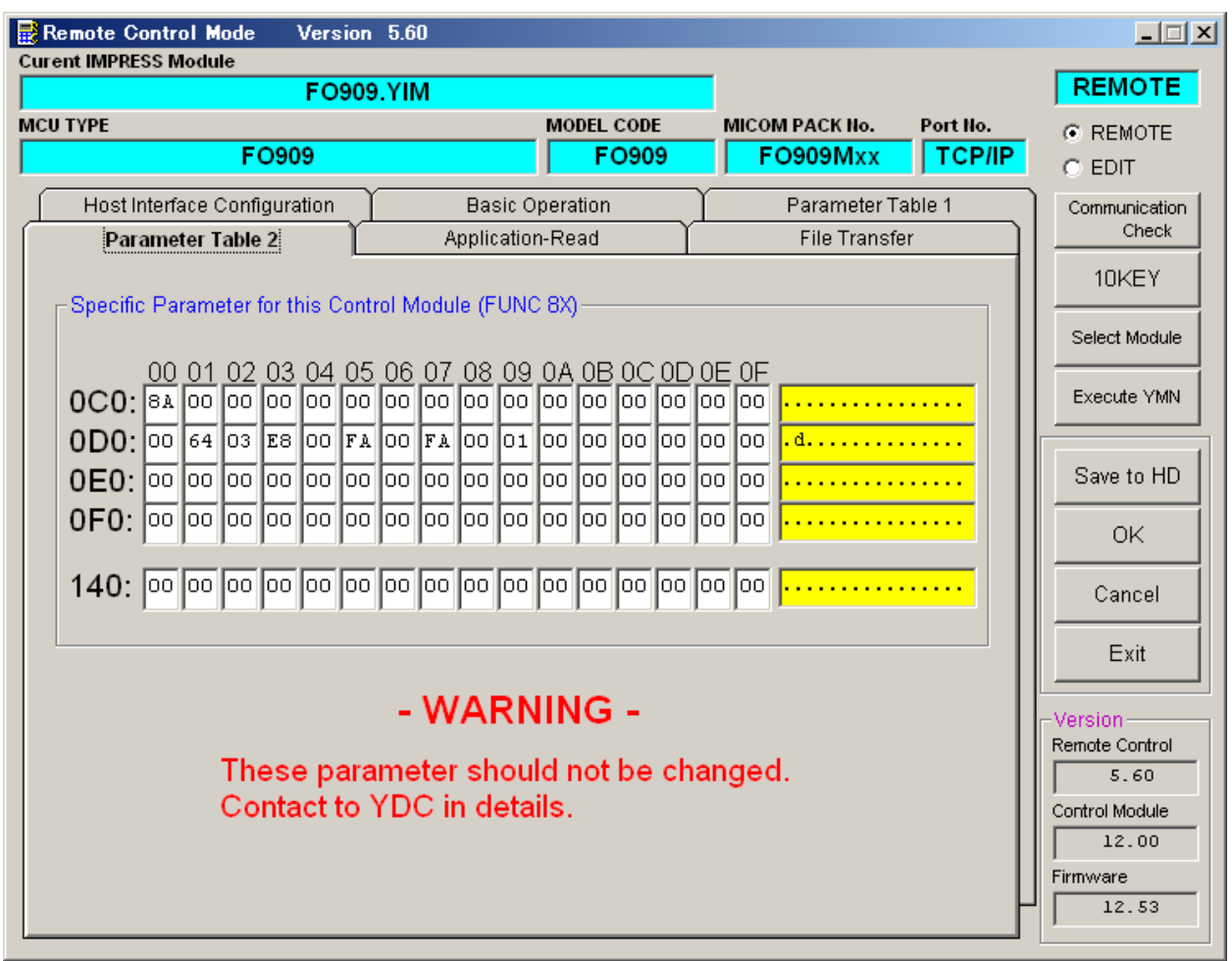

### **2.3 Device Functions and Their Operation**

The table below lists the operations to the flash memory that are executed when NET IMPRESS starts the Device Functions.

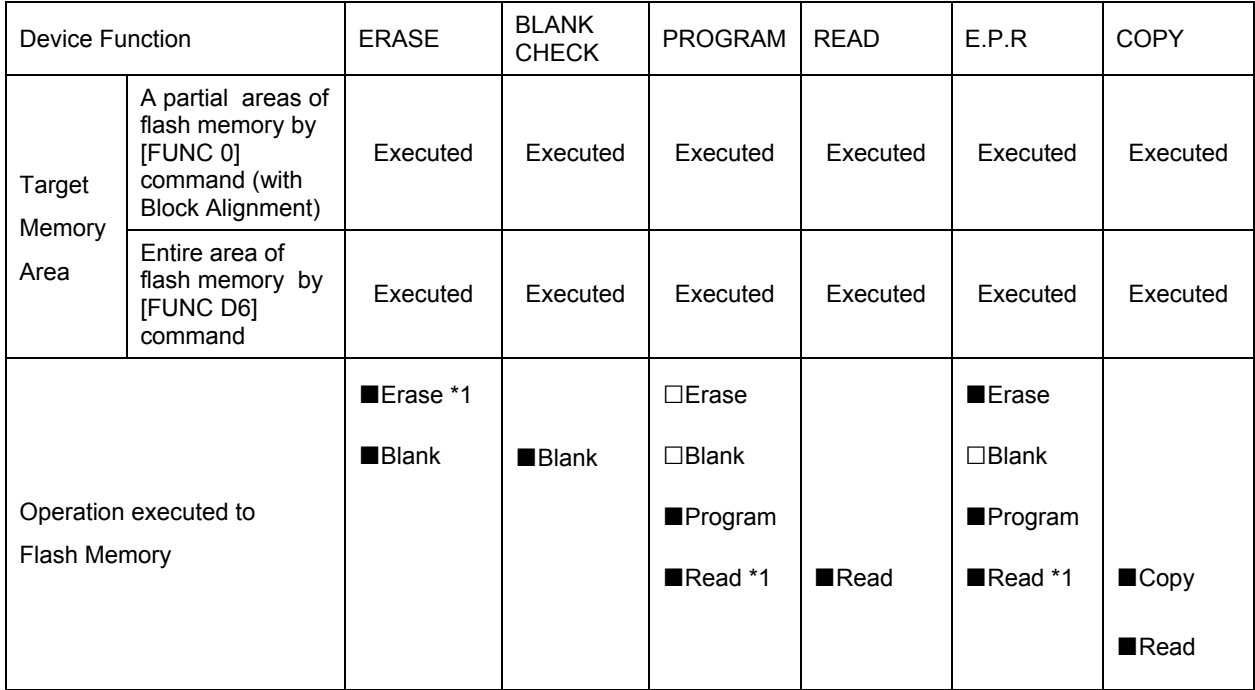

\*1: This control module executes Full Read Verify regardless of the Read Mode setting by the Read Mode Switch-over (FUNC 99). The Read Verify operation that is executed by the Device Functions, Erase, E.P.R, and Program, can be switched to execute/not execute by FUNC 85.

<Setup operation on NET IMPRESS>

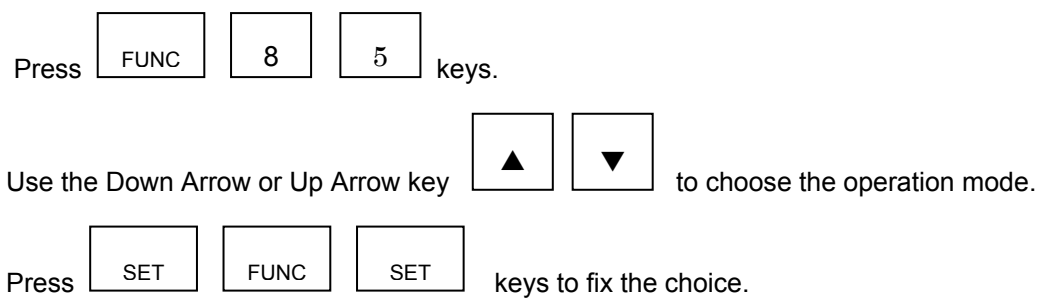

### **3 Security Function**

The target microcomputer to be programmed by FO909 has security function.

By using this security function, you can guard against illegal writing and reading of data.

### **3.1 Disabling Security [FUNC 81]**

Clears Security bit.

Please note that when you disable the security function, it also forces a complete erase of flash memory.

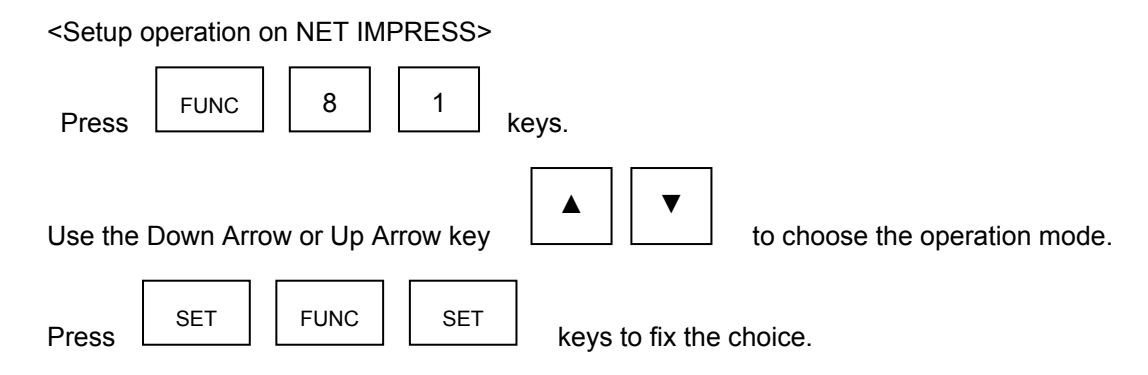

### **3.2 Setting Security Bit [FUNC 82]**

Sets Security bit.

By setting Security bit, read data value of flash memory will be illegal.

<Setup operation on NET IMPRESS)>

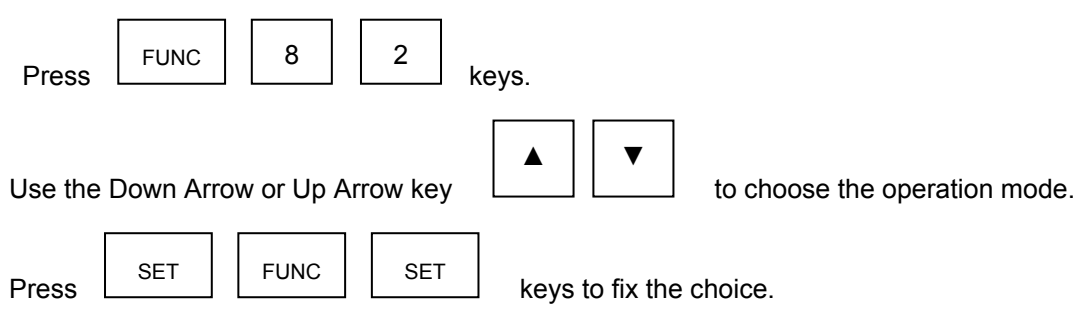

### **4 Profile Data Display Function**

FO909 has the function to read and display profile data of the target device.

### **4.1 Operation Procedure for Display Function**

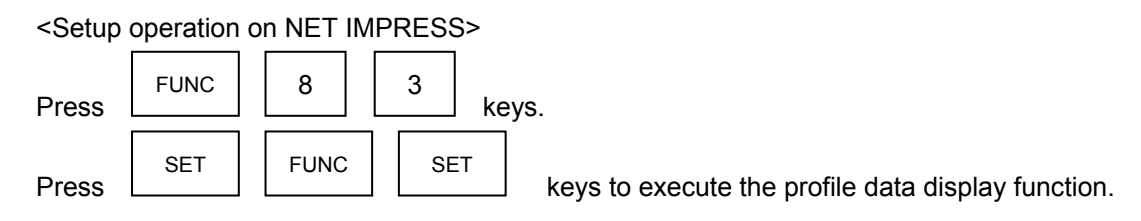

\*To read profile data from the target device, it is necessary that the target device and NET IMPRESS are wired properly.

### **4.2 Displaying Profile Data**

By executing this function, NET IMPRESS accesses the profile register of the target microcomputer and displays the value in hexadecimal.

### **5 User ID Check Function**

This function is to check IDs (product ID number, version number, etc.) which are given by users.

By using this function, you can guard against illegal writing and reading of data on products which the IDs do not match.

When no xxx.YID file exists, this function is not executed.

You can easily create this file with optional software, KEY File Generator (AZ481).

Note: This function is disabled when the security function is set enabled.

#### <Use ID Check Function Process Flow>

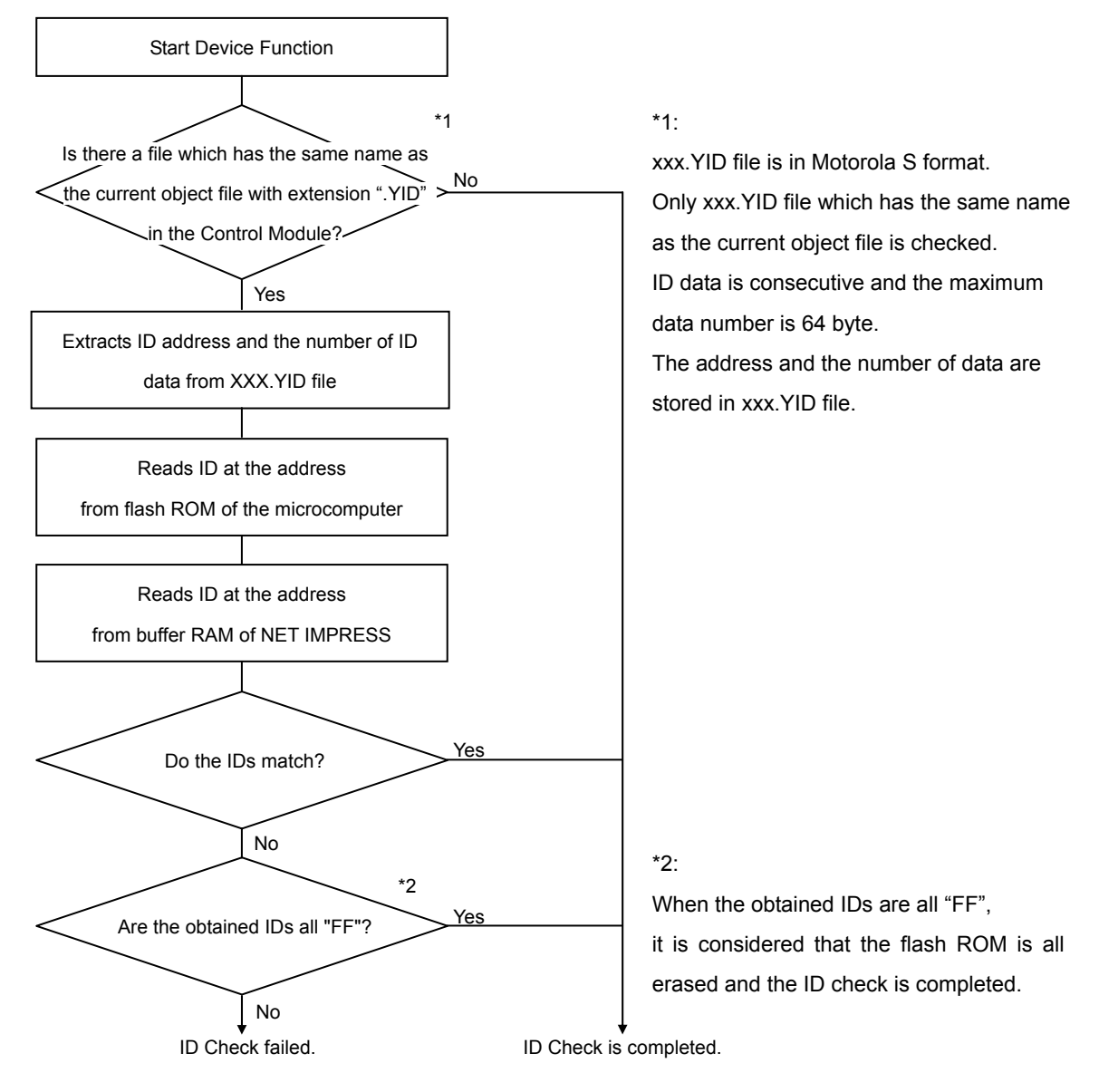

### **6 Error Message**

When executing Device Functions, specific error messages are output if there is incorrect signal wiring or parameter setting.

In this chapter, descriptions of errors and actions to take regarding "1109: DEVICE ERR" are described.

For error messages other than described in this chapter, please refer to the MegaNETIMPRESS/C"arNETIMPRESS Instruction Manual.

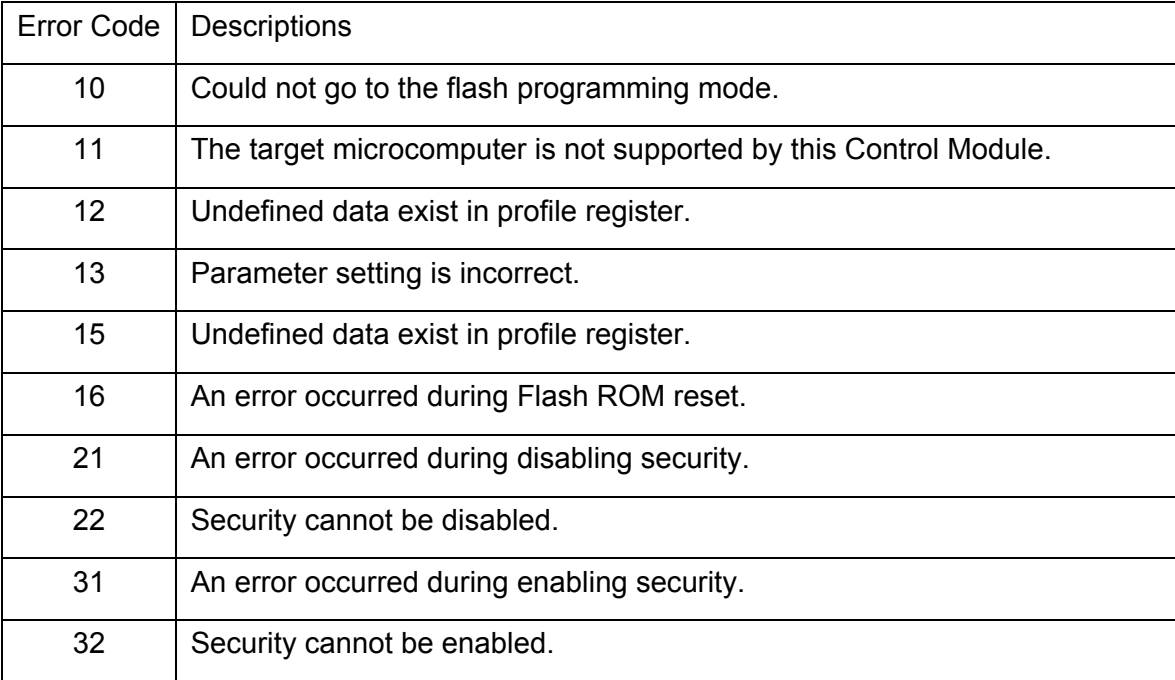

"1109: DEVICE ERR" is followed by 2-digit error code.

### **7 Connecting to the Target System and Connector**

### **7.1 Signal List**

When using this control module, a JTAG adapter (AZ473) is required between the target microcomputer and NET IMPRESS.

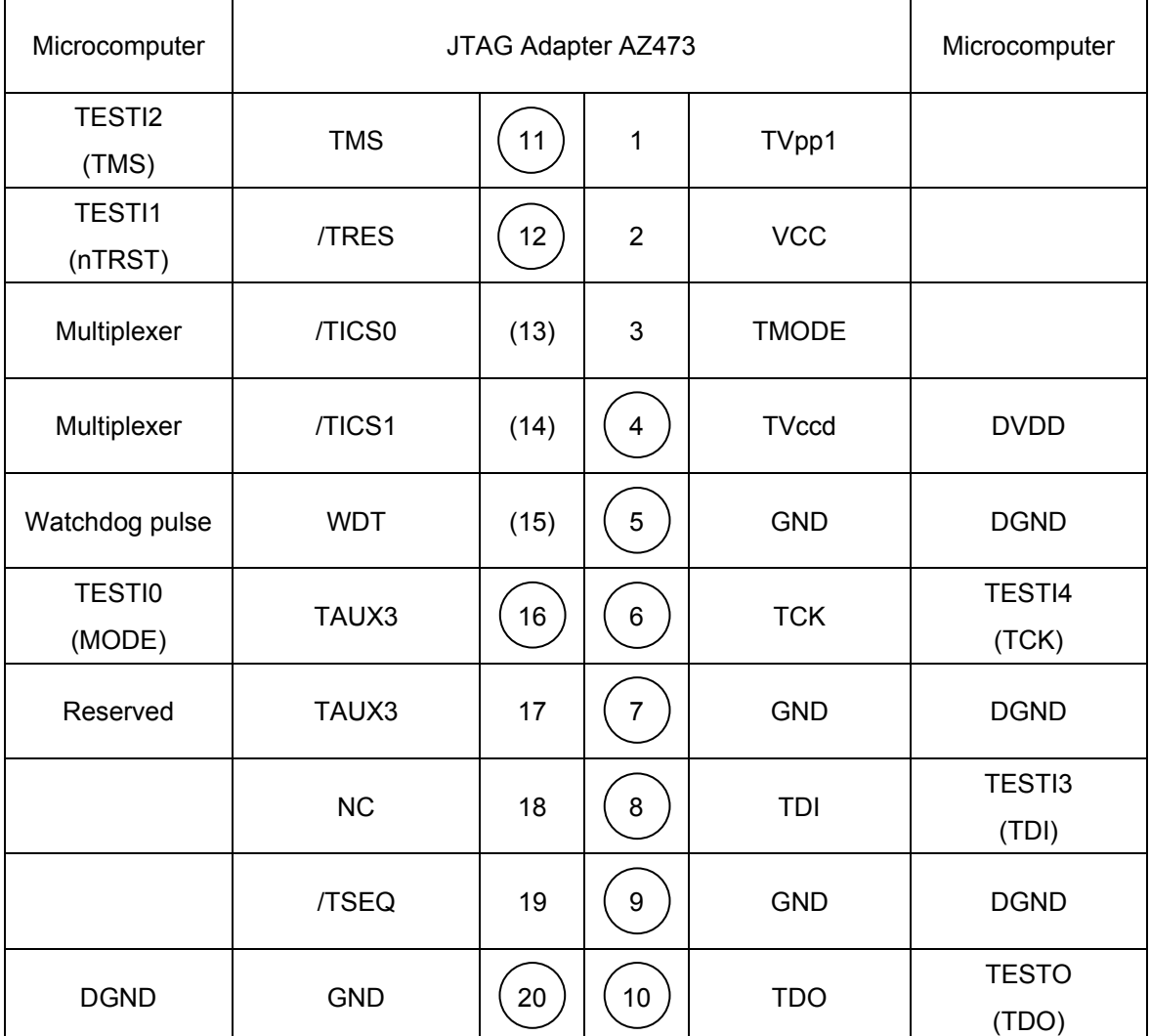

### **Target Probe Signal List (FO909)**

- Be sure to connect the signals marked with " $\bigcap$  " to the target system.
- For the signals in parentheses, connect them only when necessary.
- For the signals not marked with " $\bigcap$  " or not in parentheses, be sure not to connect them to a circuit of the target system.

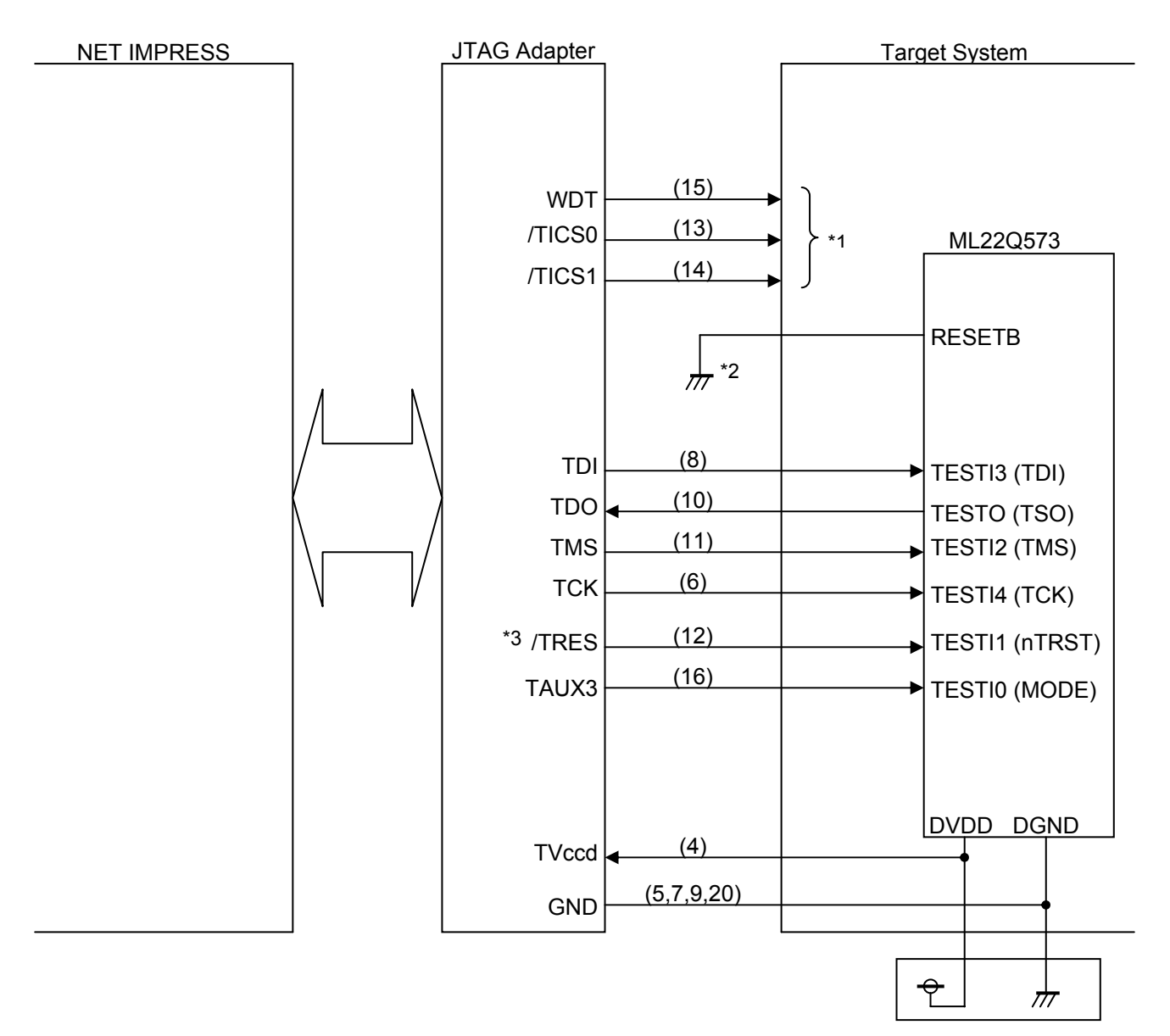

### **7.2 Model Connection to Target System**

- \*1: Optional function
- \*2: Have RESETB terminal asserted when executing programming.
- \*3: When using pull-down register at TESTI1 (nTRST) on the target circuit, consider that there is 2.7 KΩ pull-up at /TRES on JTAG adapter AZ473.

(1) For the signals defined as shared terminals, multiplexing circuit of these signals must be provided to a target system.

/TICSx signal is asserted only when NET IMPRESS is performing the Device Functions.

/TICSx signal multiplexes signals connected to these shared terminals.

Multiplexing circuits are not required for a target system where these signals for write control are defined as the control signals for the flash microcomputer.

Inserting the multiplexing circuit into a target system can produce the same conditions with a state where NET IMPRESS is not connected (i.e., the connector is unplugged) while /TICSx signal is being negated (when the Device Functions are not executed).

#### (2) WDT Signal:

The clock signal defined with the WDT Clock Period [FUNC D 5] is constantly output from WDT signal terminal by NET IMPRESS. (Open collector output)

Connect this signal to the user circuit that requires a clock signal when programming the flash memory.

#### (3) /TRES Signal:

/TRES signal of JTAG adapter is an open collector type output.

(There is 2.7 KΩ pull up at /TRES by TVccd power input in JTAG adapter.)

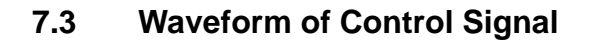

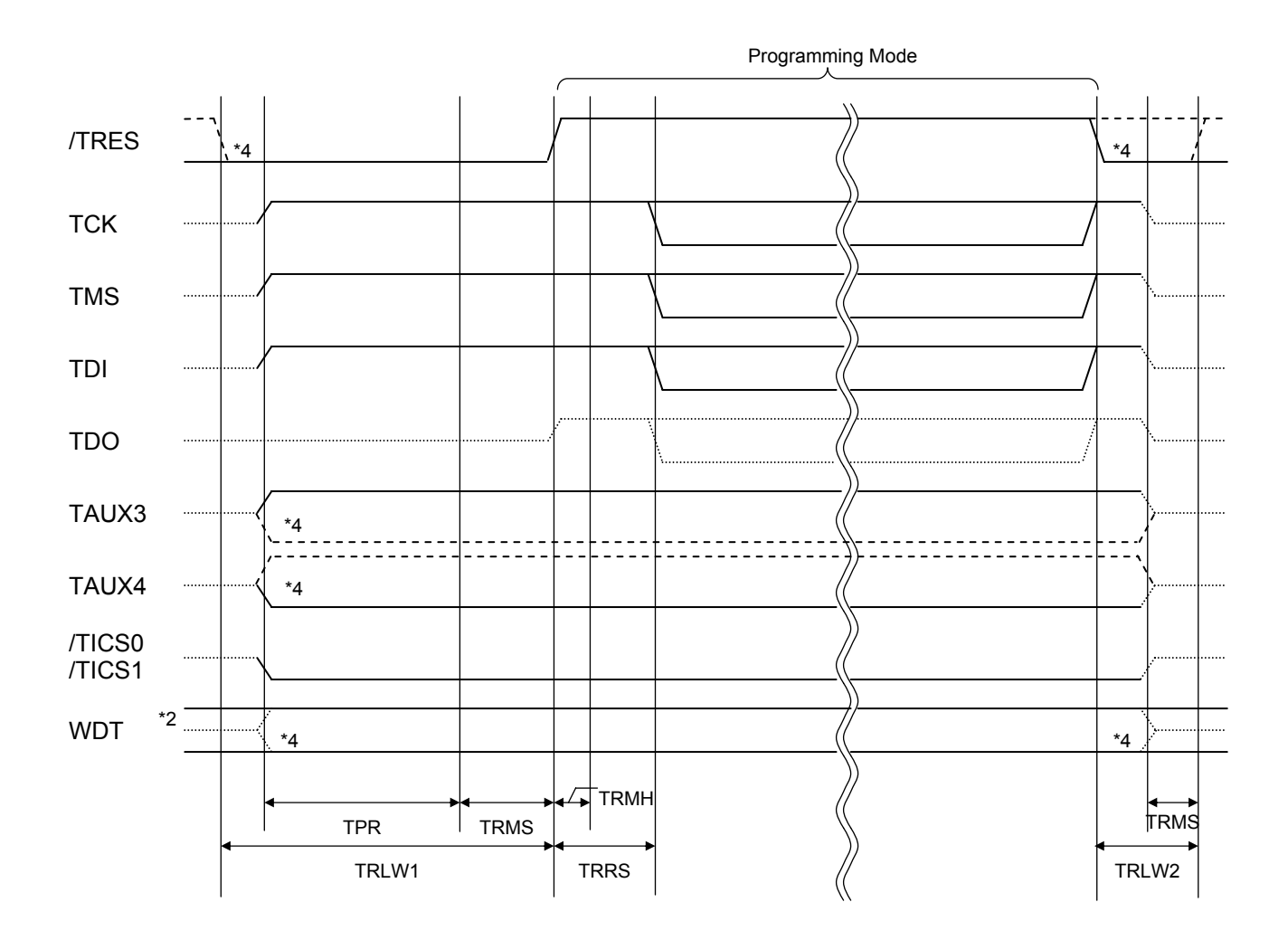

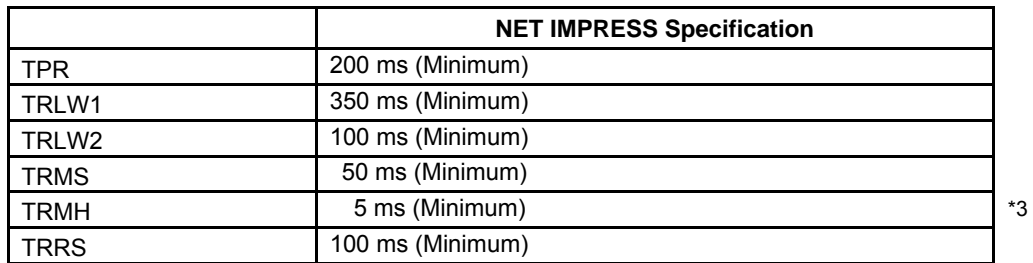

\*1: The dotted line "  $- - - - - -$  " indicates HIZ state.

\*2: WDT is open collector output.

\*3: For input signal to programmer

\*4: Optional function

- (1) Turn on NET IMPRESS first and then a target system. Then, NET IMPRESS asserts /TRES right after its power is turned on. Also it starts outputting periodic pulse of the WDT signal.
- (2) When /TICSx signal is asserted by execution of program command, connect communication channels for programming on a target system to NET IMPRESS. (Multiplexing with this /TICSx signal is not required for a system where communication channel and related signals for programming are exclusively used by NET IMPRESS, independently from other user circuit.)
- (3) The programming mode, upon being executed, starts communicating with NET IMPRESS using a specified communication circuit. Communication is performed in conditions set up in advance.
- (6) When programming completes, NET IMPRESS negates /TICSx.
- (7) NET IMPRESS continues asserting a reset signal even while the Device Functions are not executed. Also, it continues generating periodic pulse of WDT signal.

### **7.4 Probe**

JTAG Adapter, AZ473 (optional item) is required to write data on a flash ROM on a user target system by using FO909.

Please consult us or your local distributor for assistance on purchasing AZ473 along with FO909.

### **JTAG adapter (NET IMPRESS - JTAG signal conversion adapter)**

JTAG adapter converts a standard serial signal of NET IMPRESS to a JTAG signal.

With this adapter, NET IMPRESS can support programming on a flash ROM which employs JTAG protocol.

Configuration with JTAG adapter is shown below.

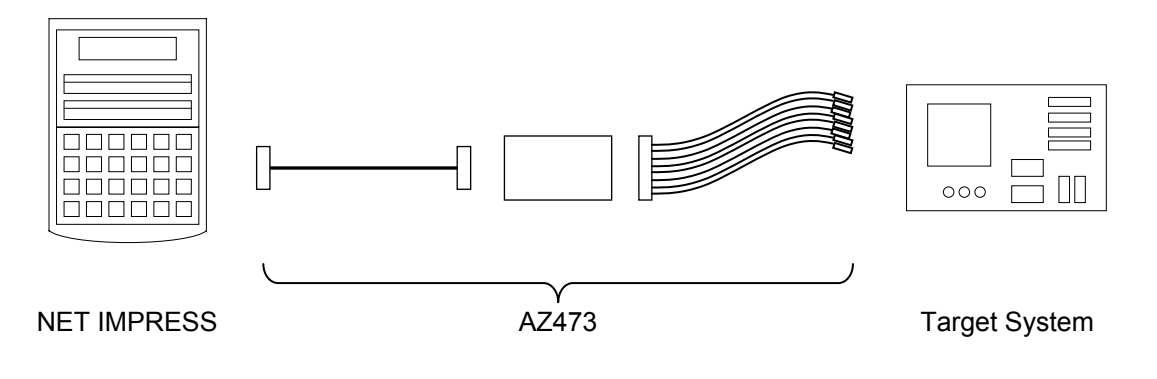

No connector is attached at a user target system side of JTAG adapter.

It is required to attach a connector suitable for your target system.

### **8 Adapting to Derivative Microcomputers - Modifying**

### **Parameters -**

### **8.1 Minor Parameter Modification through the Keyboard of NET IMPRESS**

For the parameters that are defined by the function commands (FUNCTION D1 to FUNCTION DF) as described in section 5.5 "Parameters Settings" of the MegaNETIMPRESS/C"arNETIMPRESS Instruction Manual, you can modify them through the keyboard of NET IMPRESS. Parameters for communication interface with a target system, voltage of a target system, etc., for example, are included in those you can modify through the keyboard of NET IMPRESS.

### *IMPORTANT:*

You cannot modify wide-ranging parameters and settings of the target microcomputer such as ROM block configuration of flash ROM address (FUNCTION D6) through the keyboard of NET IMPRESS. For modifying them, it is recommended to use the Remote Controller AZ490 that is available for an additional order.

Also, the parameter list of actual microcomputers is available at our Web site. For details, contact your local distributor or us.

### **8.2 Modifying Parameters for Target Microcomputer using the Remote Controller**

The Remote Controller software AZ490 for controlling NET IMPRESS remotely from a PC is available for an additional order. This Remote Controller has a function to set up and confirm parameters besides the remote control capability. With the Remote Controller, you can set up and modify parameters including the following.

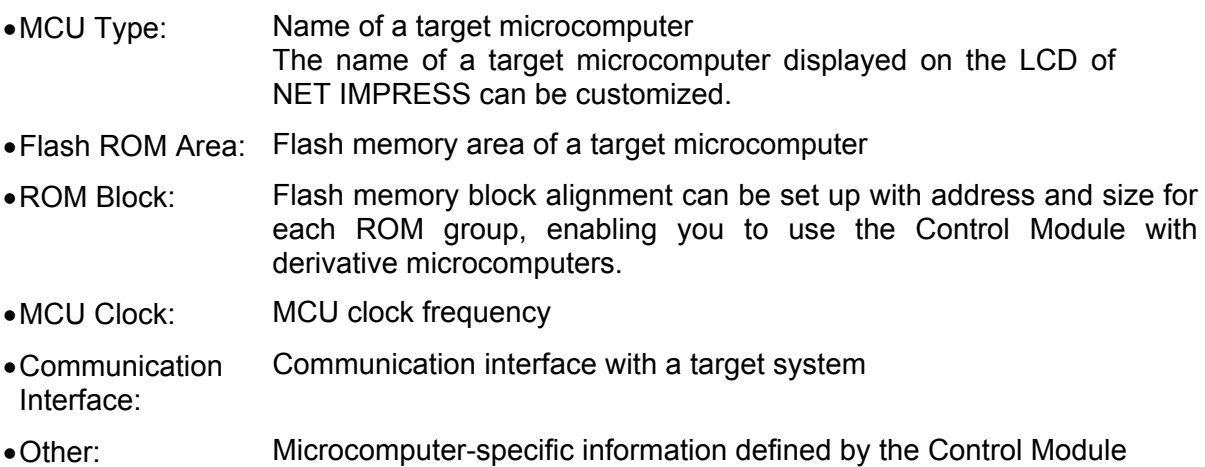

### **8.3 How to Modify Parameters Using Remote Controller Software (AZ490)**

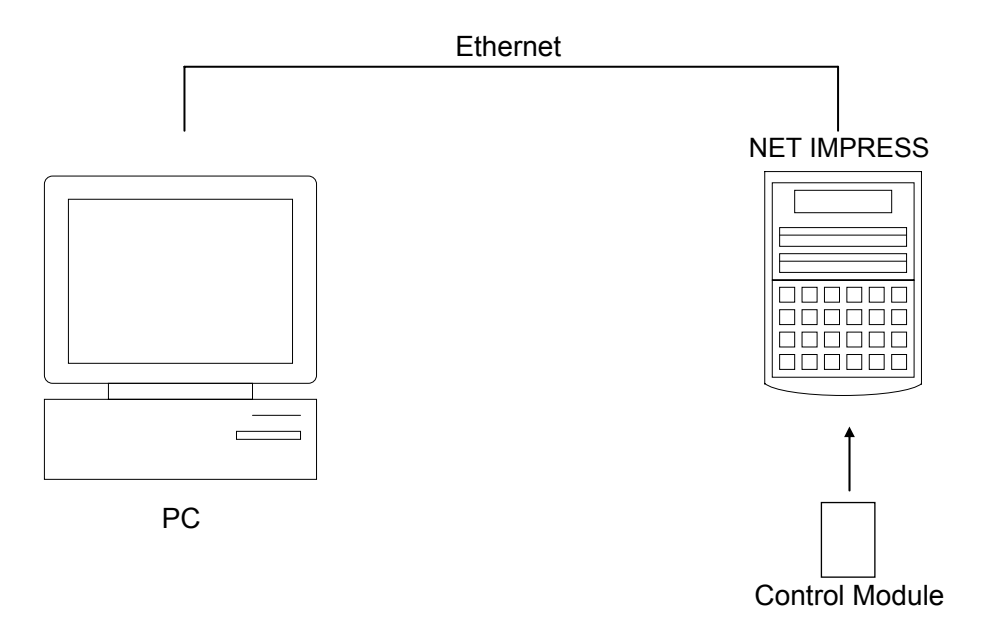

Connect a PC and NET IMPRESS using an Ethernet cable (10BASE-T/100BASE-TX).

Insert the Control Module supporting the target microcomputer into the NET IMPRESS' card slot.

By running the Remote Controller on a PC, you can check or modify parameter tables of the Control Module inserted in NET IMPRESS.

With the Remote Controller AZ490, you can load and save parameters all at once. By saving parameter information generated with the Remote Controller in a PC, you can easily modify parameter tables for various derivative microcomputers of the same family.

Also, using this function, you can easily load the Micom Pack, which you download from our Web site, into the Control Module.

### **9 Replacing Definition Program**

### **9.1 Overview**

The Control Module has the function to support programming microcomputers that have different programming specifications from those of the target microcomputer. You can quickly replace the definition program using the definition program download function of the Remote Controller AZ490, instead of changing the Control Module. With this definition program replacement function, you can replace with other Control Module to program microcomputers of different programming specifications by adding the definition program license to the Control Module. The definition program license is available for your additional order. For any questions, contact your local distributor or us.

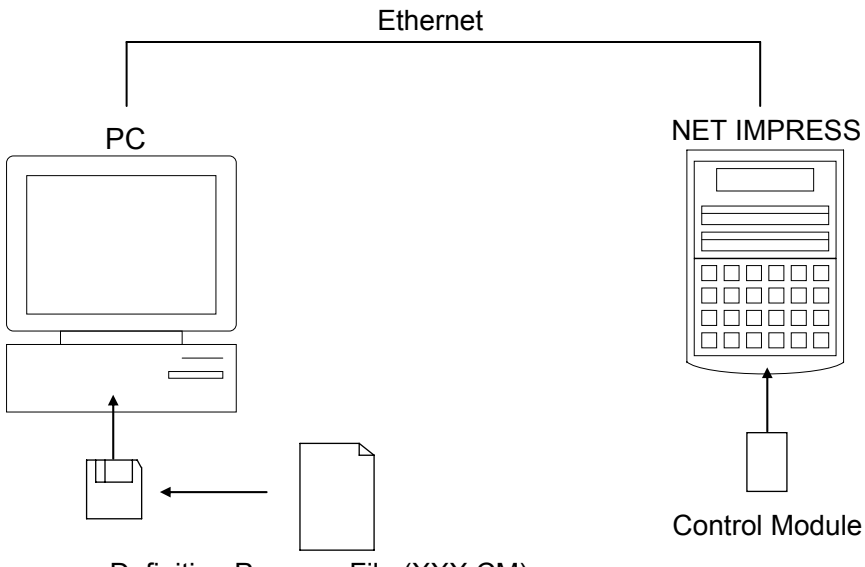

Definition Program File (XXX.CM)

### **9.2 How to Replace Definition Program**

By setting the Control Module added with a definition program license into NET IMPRESS, you can replace the definition program of the Control Module using the definition program download function of the Remote Controller AZ490 (Load Definition Program button on the File Transfer tab). (Note that you cannot use this function if you are using NET IMPRESS as stand-alone.) When you purchase the definition program license, download the definition program file ("xxx.CM"), which is in the floppy disk provided with the definition program license, into the Control Module by using this function.

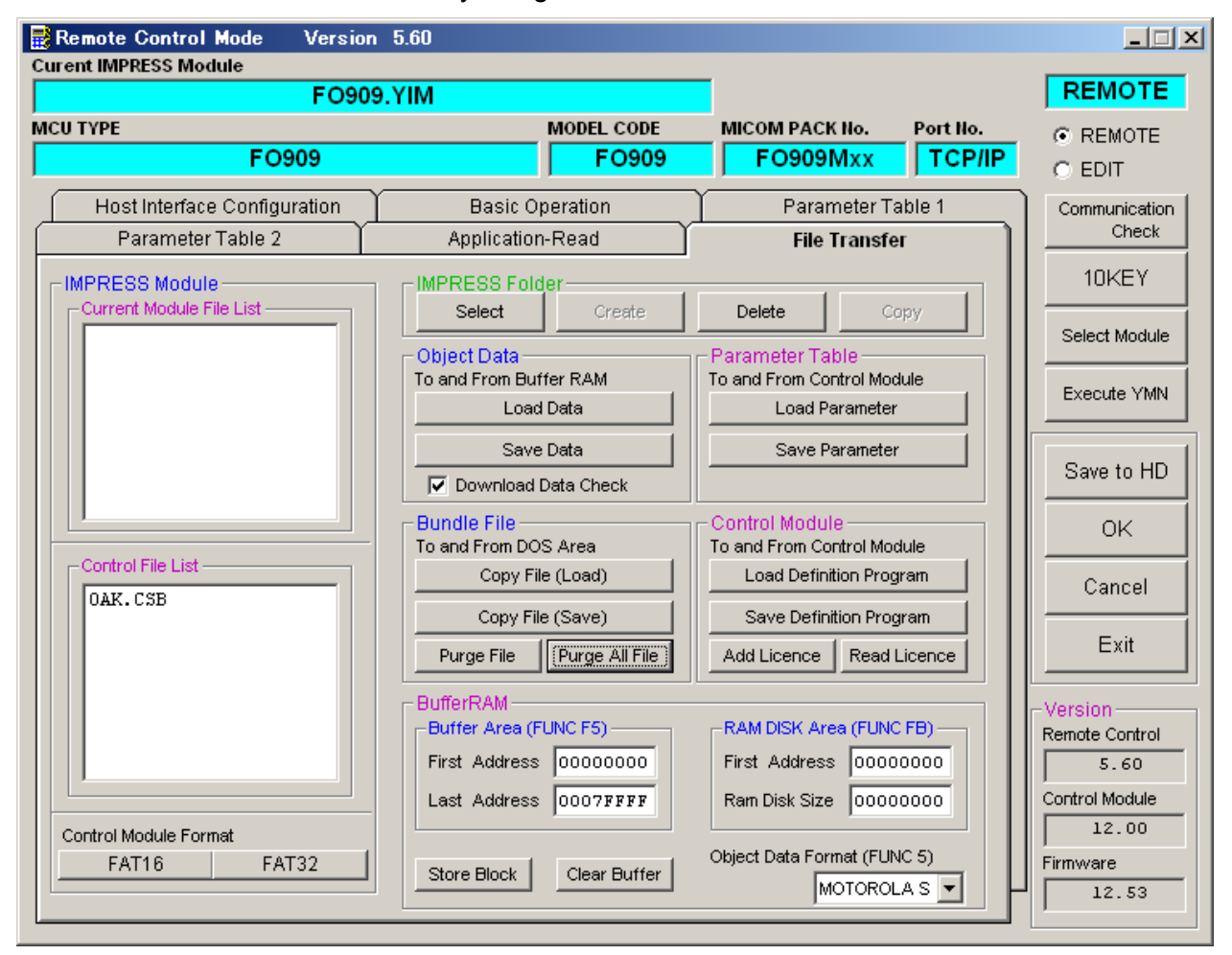

### **10 Notes and Cautions for Using Control Module**

- (1) The Control Module FO909 is built for NET IMPRESS. *DO NOT* use this Control Module for any flash microcomputer programmers other than NETIMPESS series.
- (2) The Control Module FO909 is designed for the specific microcomputer. Do not use this Control Module for programming microcomputers other than the specified microcomputer. Using this Control Module for microcomputers other than the specified microcomputer would damage your target system.
- (3) NET IMPRESS consumes power of several mA from TVCC1 terminal to drive the interface IC with the target system (IC inside JTAG Adapter).
- (4) *Be sure NOT to* initialize (format) the Control Module (Compact Flash Card). The Control Module contains the definition program (the control program), besides the DOS area where you can save your files. Initializing the Control Module results in destroying this control program.
- (5) *DO NOT insert or remove* the Control Module while the Device Functions or the Function key operation is being executed. Be sure not to insert or remove the Control Module from the flash microcomputer programmer while accessing it.
- (6) Use NET IMPRESS with the Control Module inserted into it.

## **11 Appendix**

In this chapter contents of profile register (HEX image data) displayed during execution of the Device Function, FUNC 83.

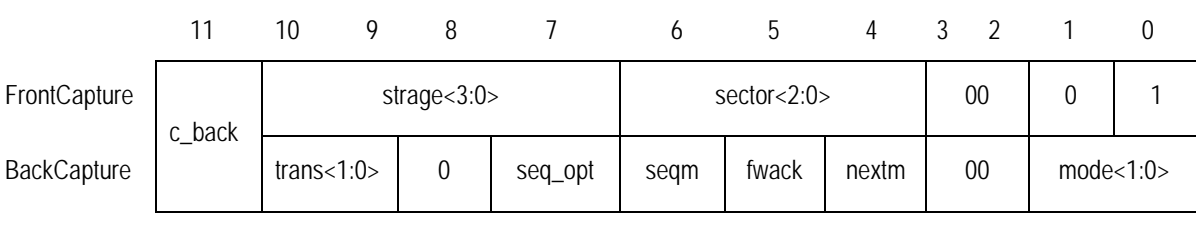

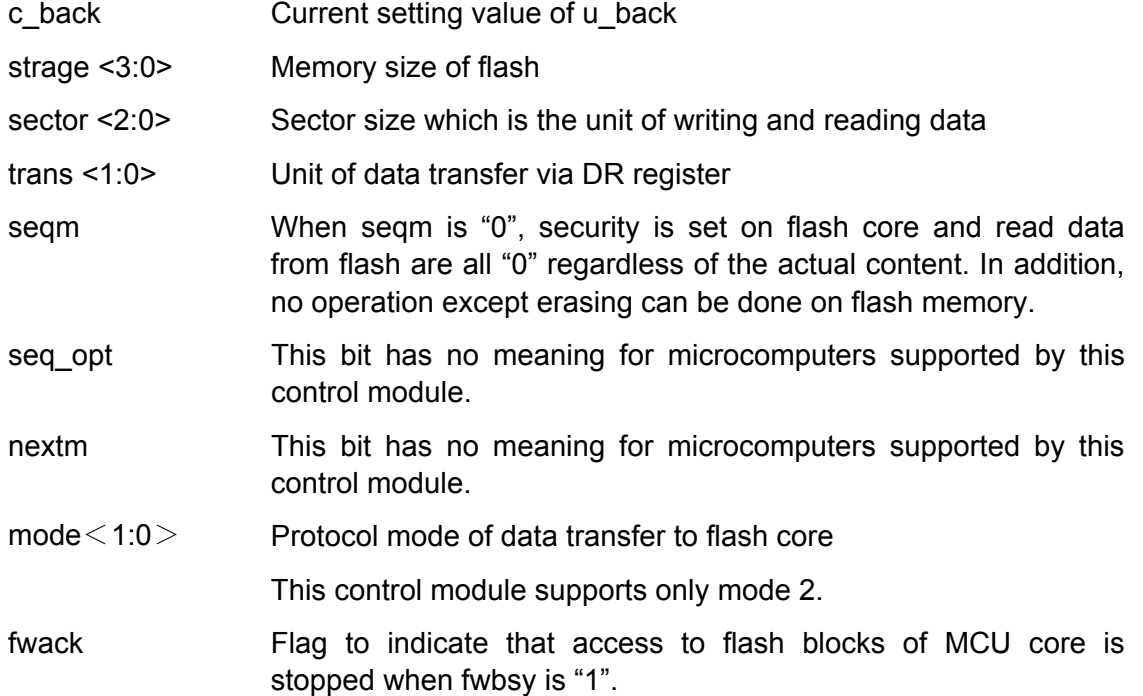

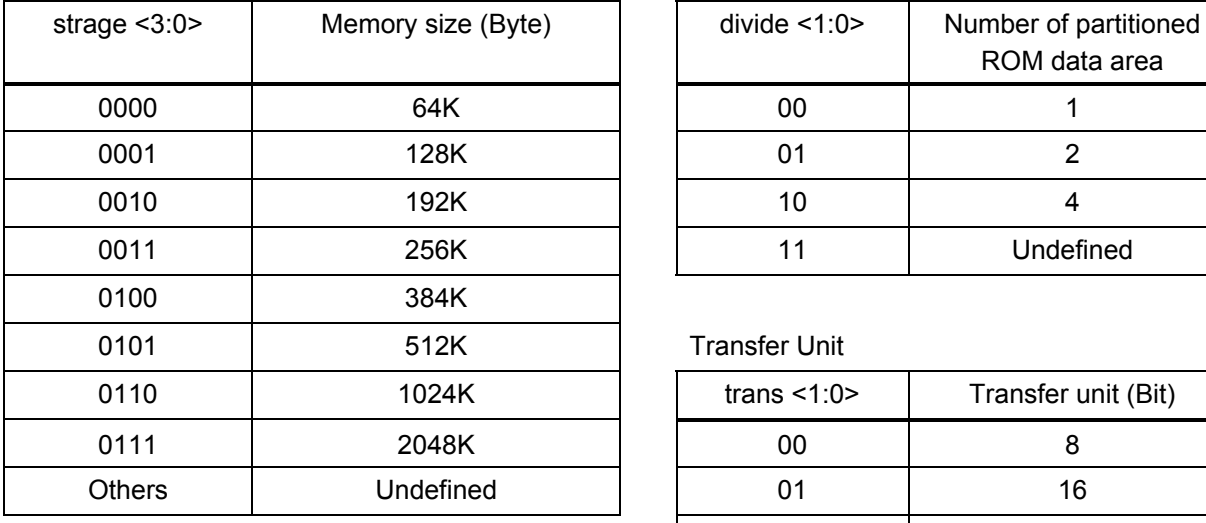

Memory Size **Memory Size** Memory Allocation

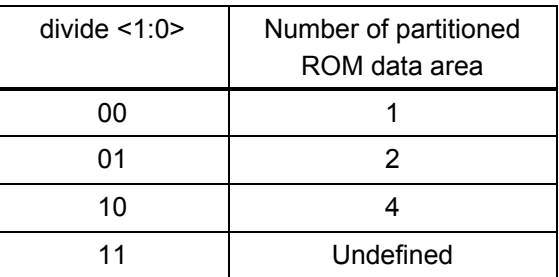

#### Transfer Unit

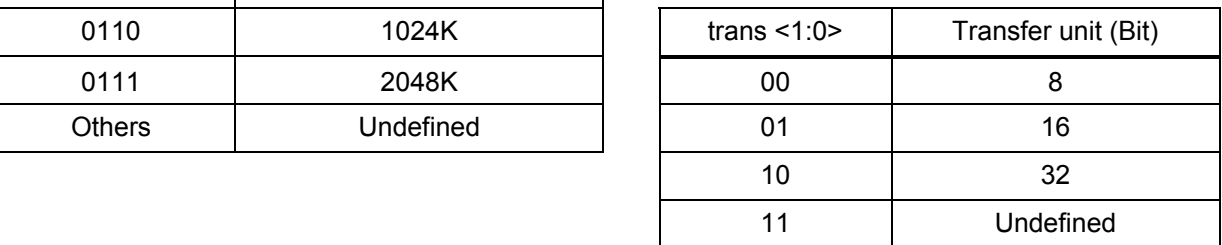

#### Mode Assignment

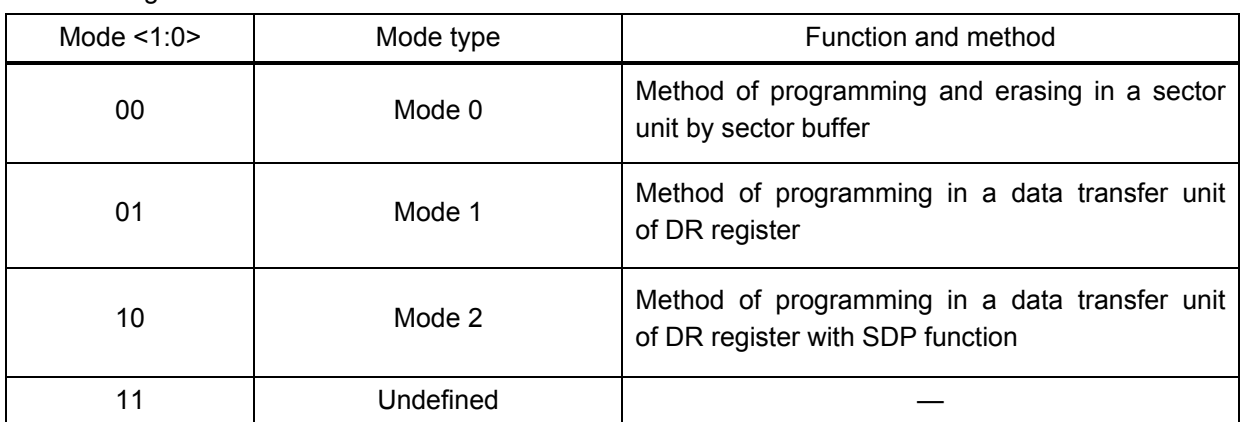

#### Sector/Block Size

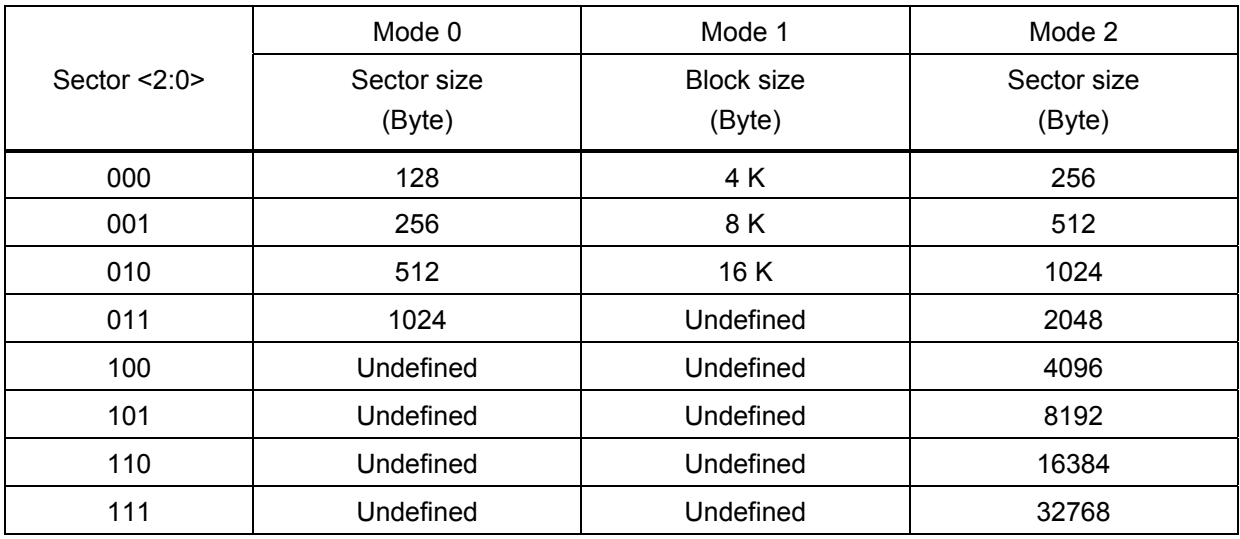